**ТОРГОВО-ПРОМЫШЛЕННАЯ ГРУППА «РУСЭЛТ» ЗАО «Электромаш»**

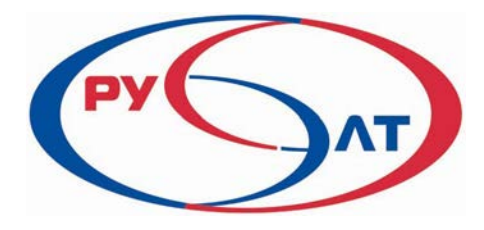

# **Многоканальный индикаторный контроллер. МИК-21**

# **РУКОВОДСТВО ПО ЭКСПЛУАТАЦИИ**

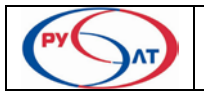

Многоканальный контроллер МИК-21 | 1

# СОДЕРЖАНИЕ.

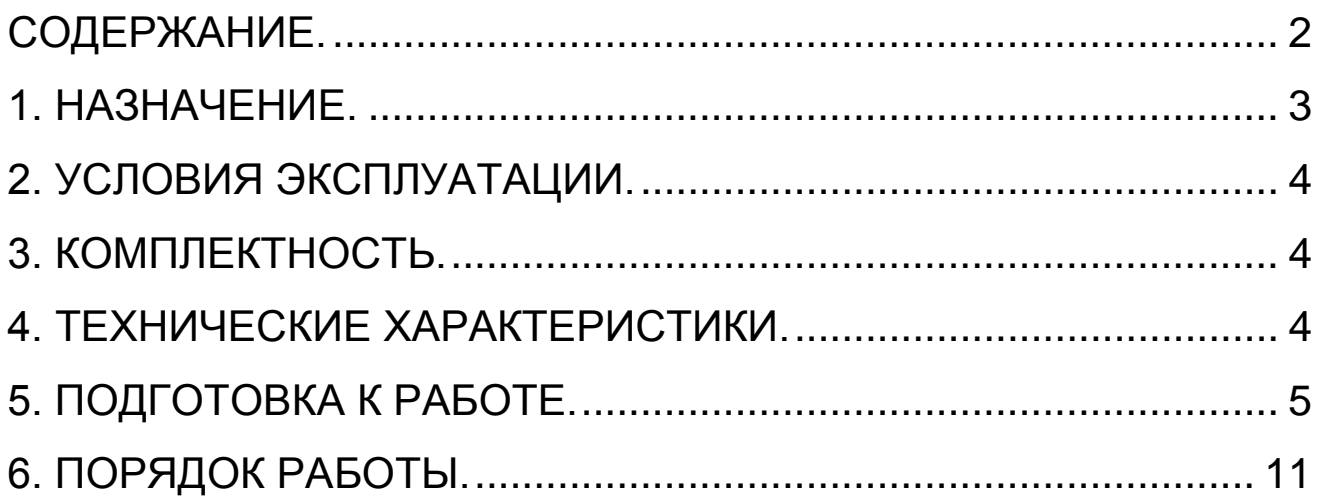

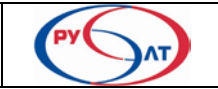

## **1. НАЗНАЧЕНИЕ.**

Многоканальный индикаторный контроллер, в дальнейшем МИК-21 позволяет контролировать все параметры сети и нагрузки. Измеряемые параметры индицируются на пяти дисплеях. МИК-21 производит запись минимальных и максимальных значений фазных напряжений, тока по фазам и суммарного тока.

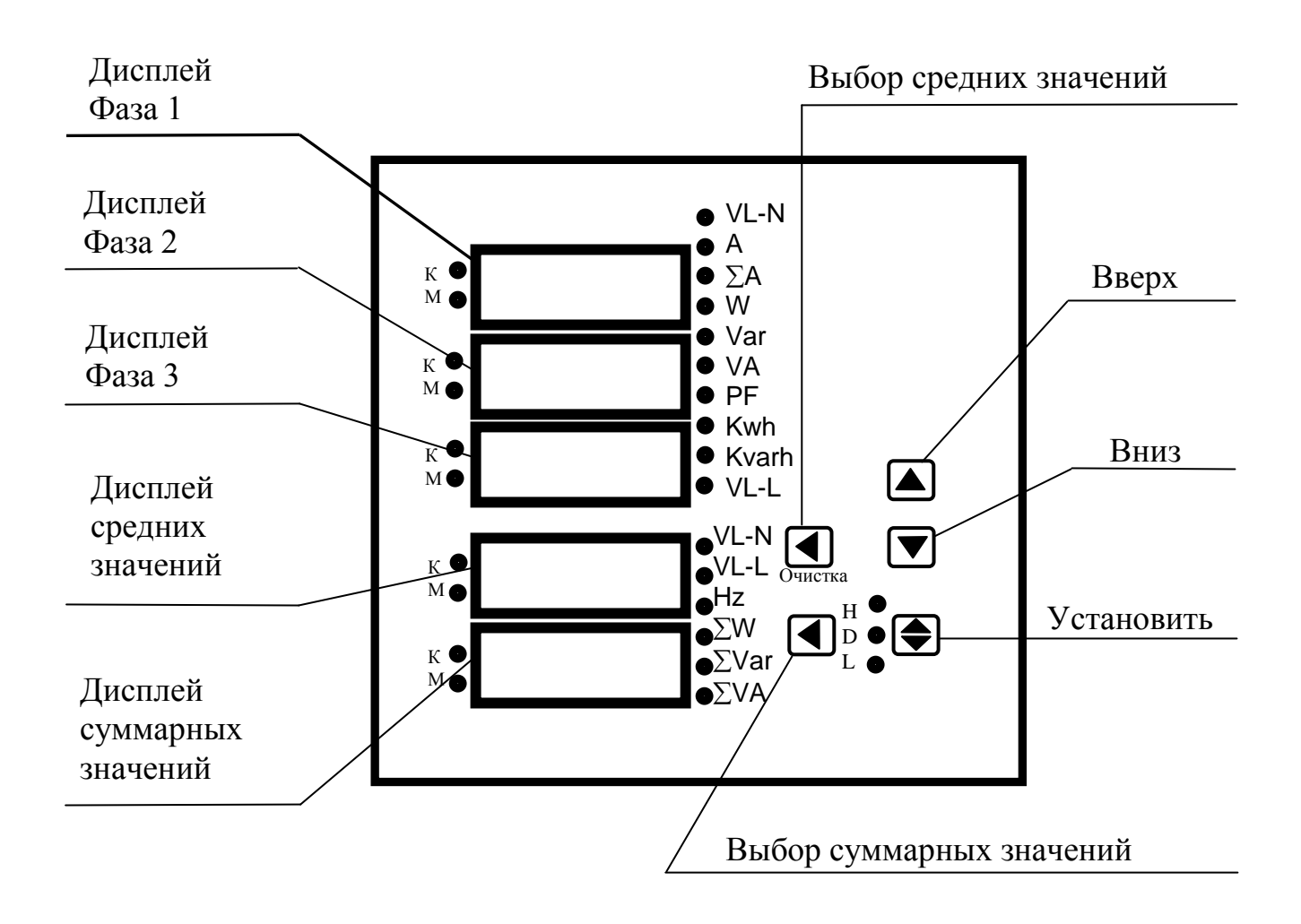

Рис. 1 Внешний вид и назначение индикаторов и кнопок МИК-21.

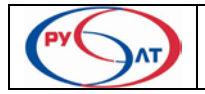

## **2. УСЛОВИЯ ЭКСПЛУАТАЦИИ.**

2.1 МИК-21 рассчитан для эксплуатации в районах с умеренным и тропическим климатом, в закрытых помещениях с естественной вентиляцией, где колебания температуры и влажности, воздействие песка и пыли существенно меньше, чем на открытом воздухе:

2.2 Температура окружающей среды от минус 5°С до плюс 50°С.

2.3 Верхнее значение влажности окружающей среды 98% при 35°С и при более низких температурах, без конденсации влаги.

2.2.Окружающая среда взрывобезопасная, не содержащая агрессивных паров, газов и токопроводящей пыли в концентрациях разрушающих металлы и изоляцию.

### **3. КОМПЛЕКТНОСТЬ.**

МИК-21, шт. 1 Руководство по эксплуатации, экз. 1

### **4. ТЕХНИЧЕСКИЕ ХАРАКТЕРИСТИКИ.**

4.1 Основные технические характеристики цифрового измерителя приведены в таблице 1.

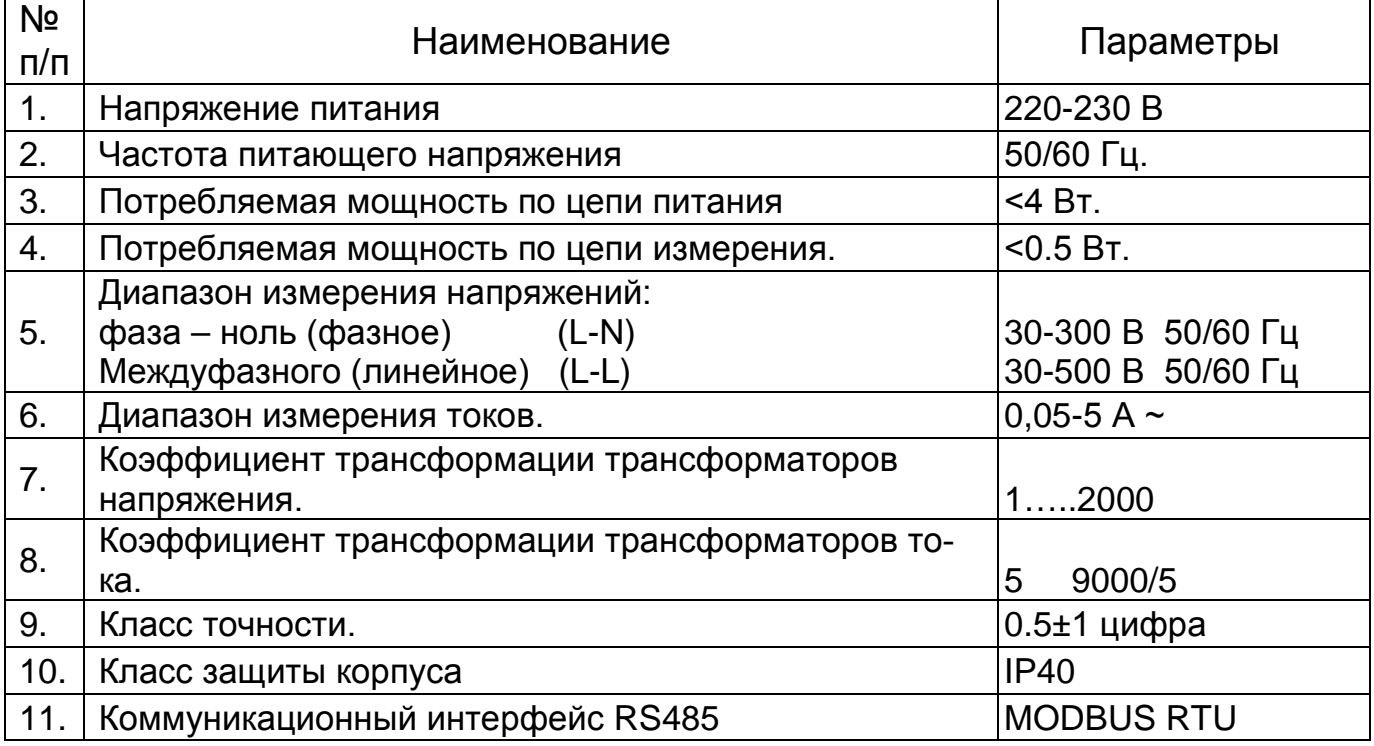

Таблица 1. Основные технические характеристики.

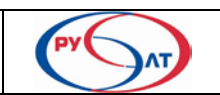

#### 4.3 Измеряемые параметры приведены в таблице 2.

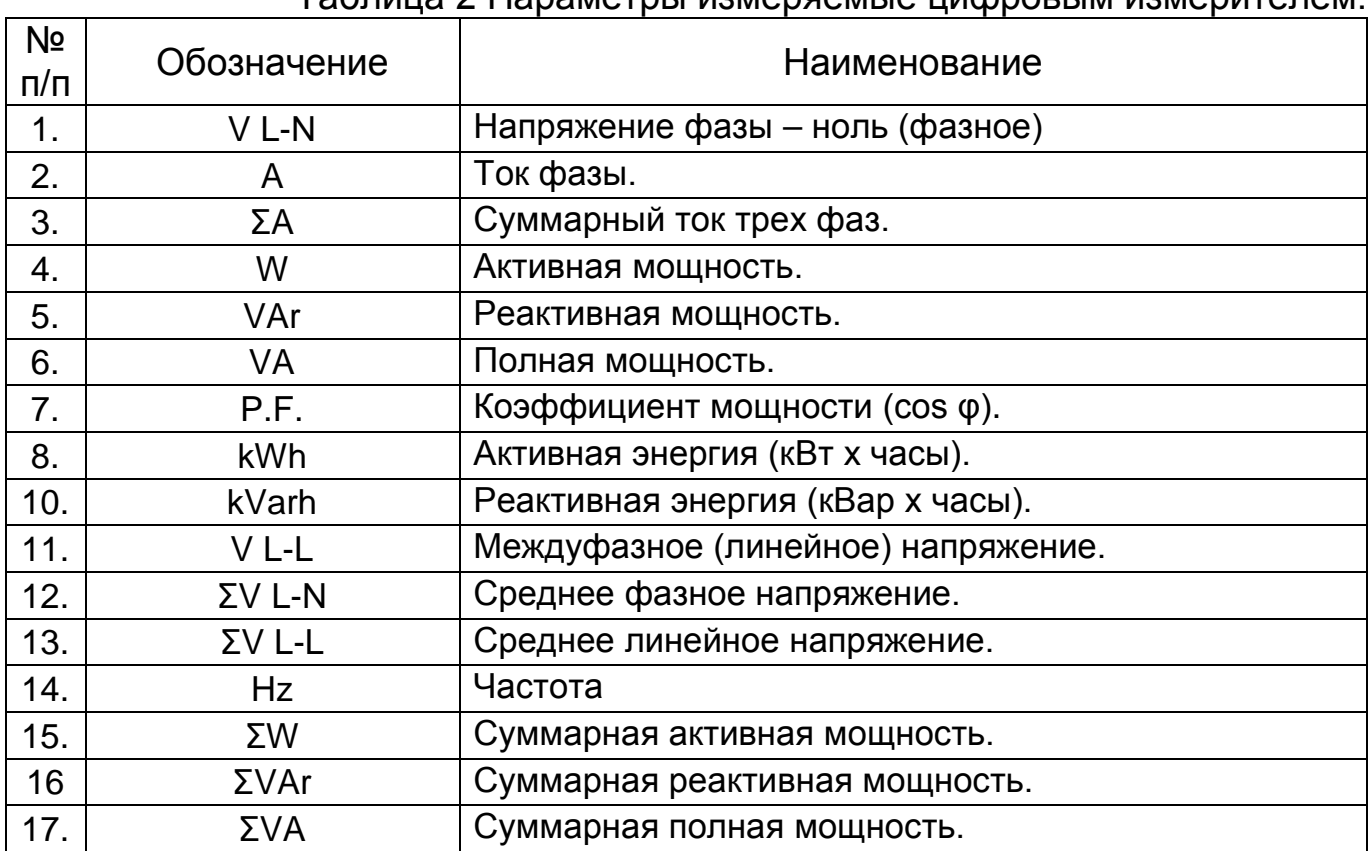

#### Таблица 2 Параметры измеряемые цифровым измерителем.

# **5. ПОДГОТОВКА К РАБОТЕ.**

5.1 Схема подключения МИК-211 приведена на рисунке 2.

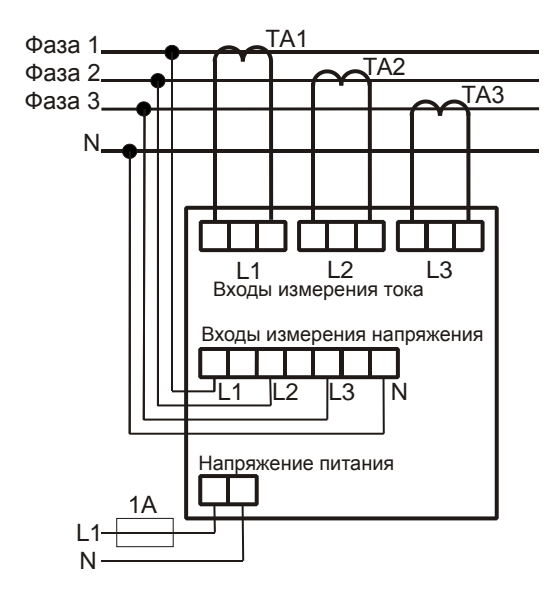

Рис. 2. Схема подключения МИК-21.

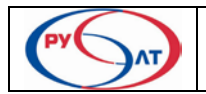

5.2. Установка схемы подключения.

Возможны два варианта схемы подключения: 4–проводная (с нейтралью) и трехпроводная. В соответствии с рисунком 2 установите вариант: 4.

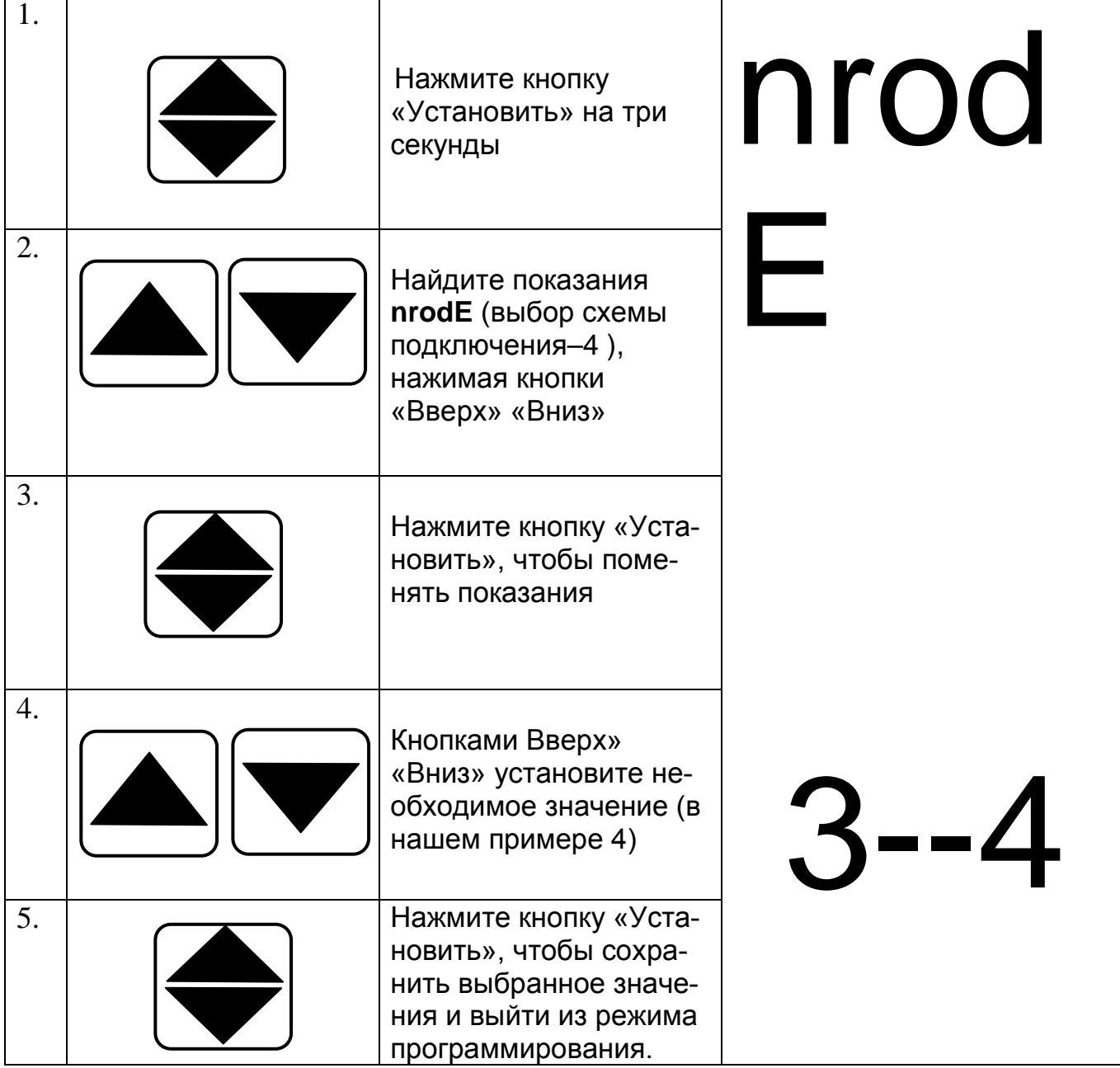

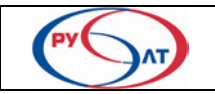

5.3. Установка коэффициента трансформации тока.

Коэффициент трансформации тока может быть установлен в пределах 5  $-9000 A$ .

Например, для трансформатора тока с коэффициентом трансформации 150/5 надо установить коэффициент трансформации 150.

Установка коэффициента трансформации трансформатора тока.

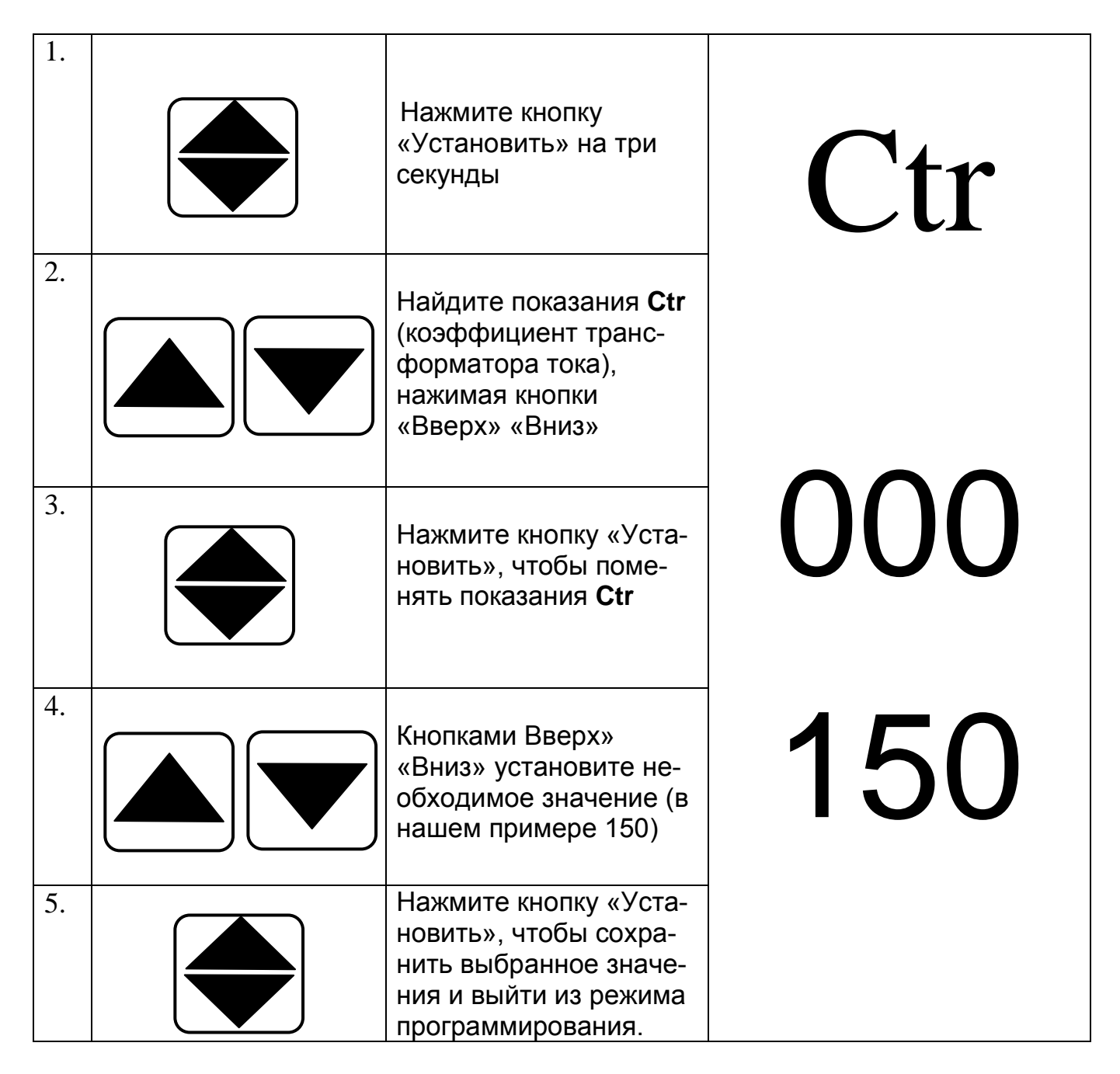

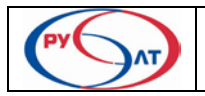

5.4. Установка коэффициента трансформации трансформатора напряжения.

Коэффициент трансформации напряжения может быть установлен в пределах 1 – 2000 с пошаговым значением 1.

Например, для трансформатора напряжения с коэффициентом трансформации 1, надо установить коэффициент трансформации 1.

Установка коэффициента трансформации трансформатора напряжения.

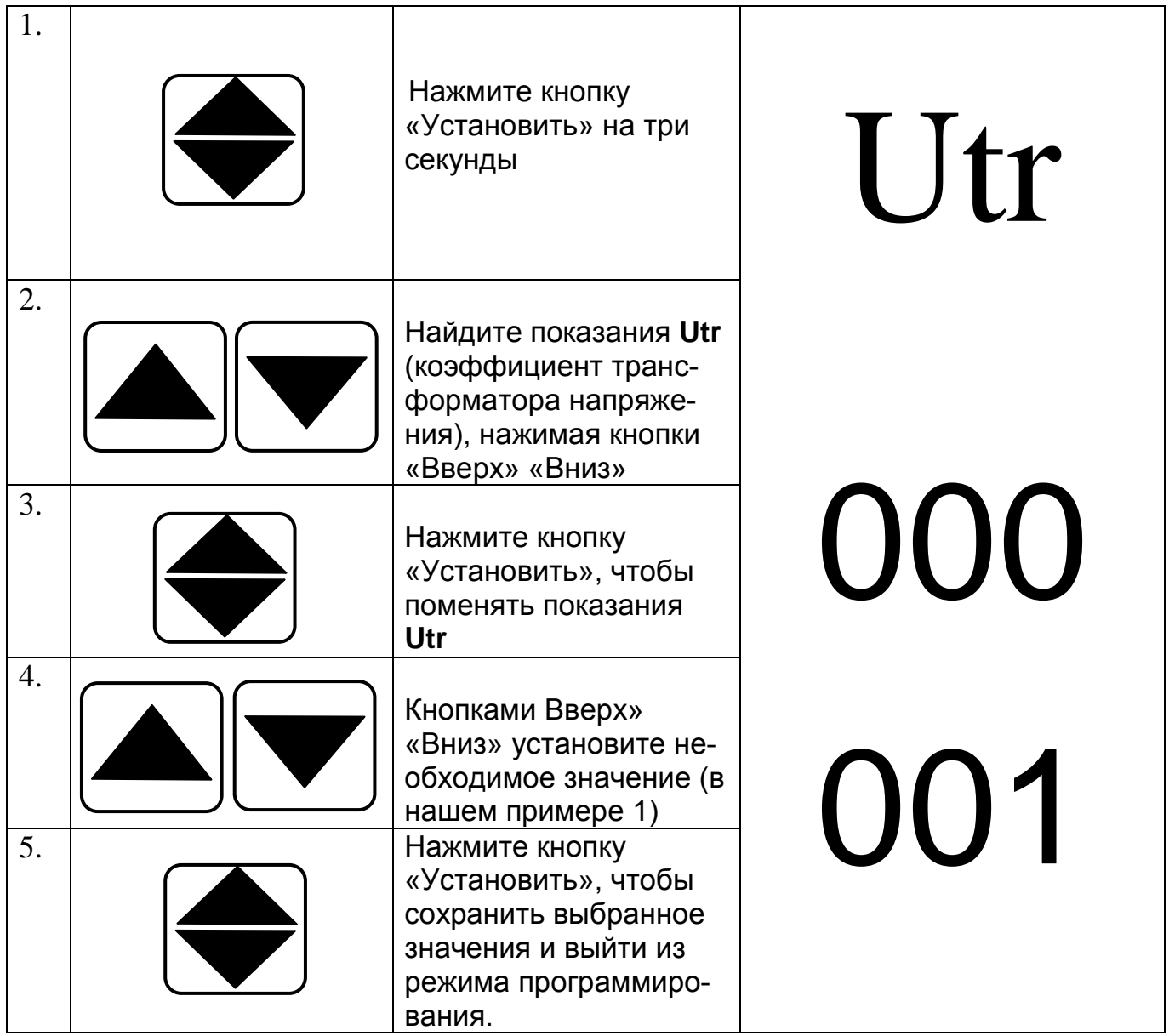

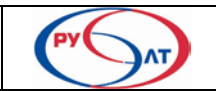

5.3. Если вы собираетесь использовать подключение МИК-21 к компьютеру при работе с прикладным программным обеспечением «MIC\_2», то необходимо установить:

5.3.1. Сетевой адрес МИК-21 равный 1:

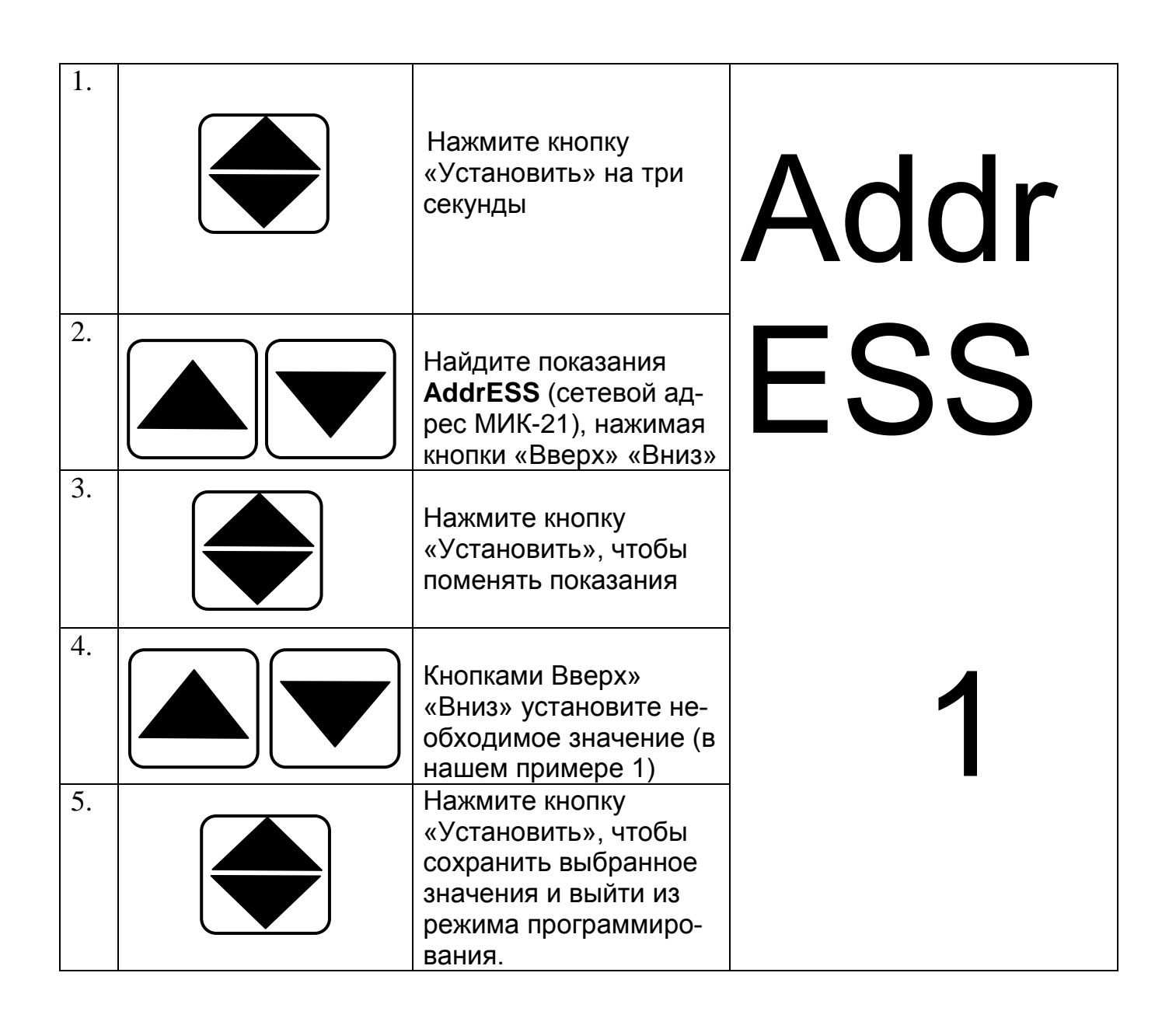

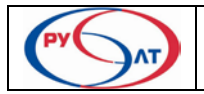

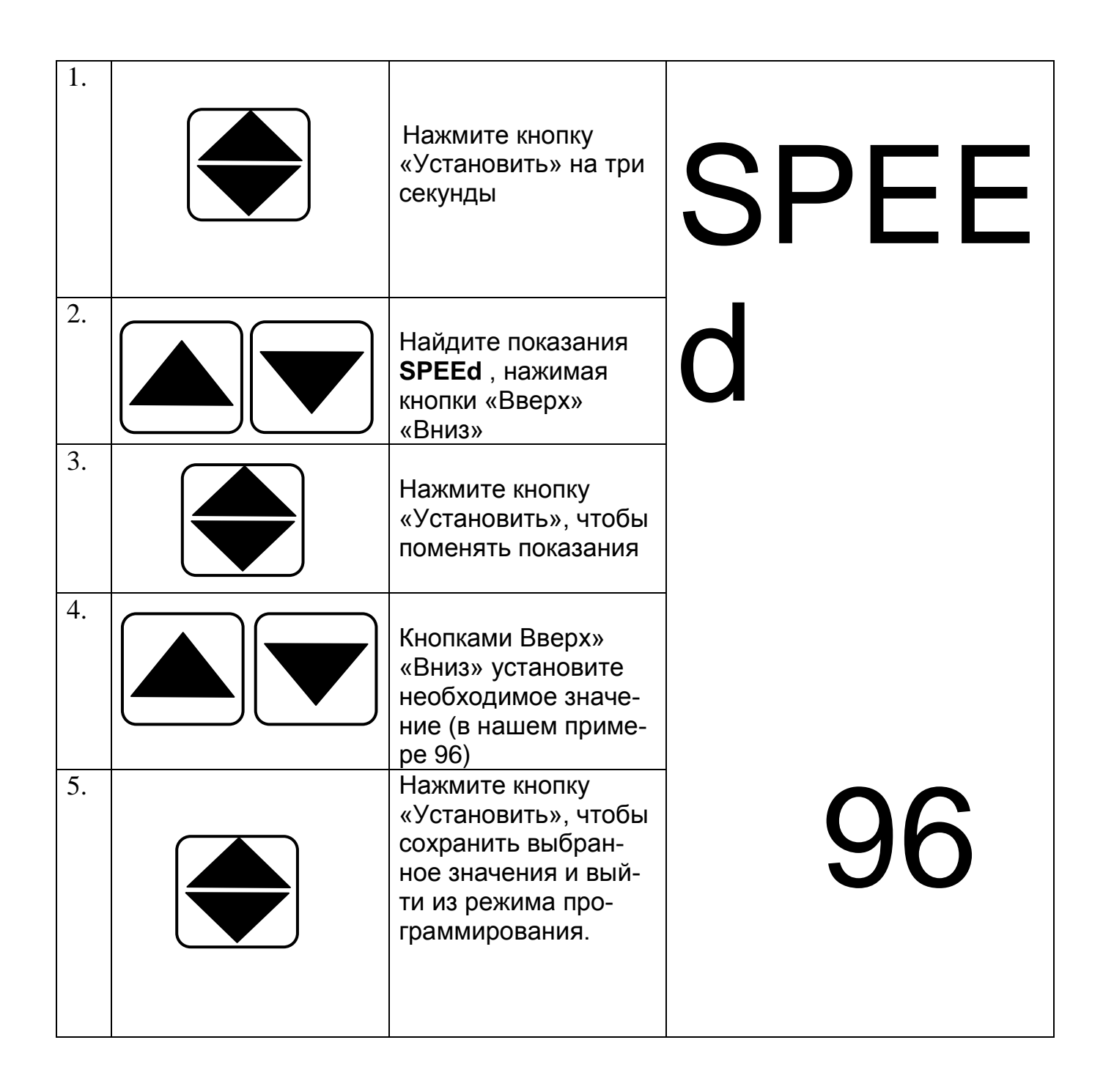

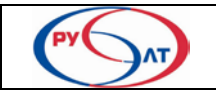

## **6. ПОРЯДОК РАБОТЫ.**

6.1 Просмотр текущих показаний.

Параметры, индицируемые на дисплеях L1(фаза 1), L2(фаза 2) L3(фаза 3) (VL-N; A; ΣA; W; VAr; P.F.; kWh; kVarh, VL-L), выбираются кнопками «Вверх», «Вниз».

Среднее фазное напряжение (VL-N), среднее междуфазное напряжение (VL-L) и частота (Hz), выбираются кнопкой «Выбор средних значений».

Суммарная активная (ΣW), реактивная (ΣVAr) и полная (ΣVA) мощность выбираются кнопкой «Выбор суммарных значений».

Индикаторы «К» и «М» указывают коэффициент, на который необходимо умножить показания 1000 и 1000000.

6.2 Просмотр минимальных, максимальных и усредненных значений.

Минимальные и максимальные значения определяются для фазного напряжения (UL-N), фазного тока (A) и суммарного тока (ΣA).

МИК-21 производит сравнение измеряемых значений, с раннее записанными, минимальными и максимальными значениями. Если измеренное значение ниже минимального оно записывается в качестве нового минимального значения, если измеренное значение выше максимального, оно записывается в качестве нового максимального.

Усредненные значения определяются для суммарного тока (ΣA), суммарной активной мощности (ΣW), суммарной реактивной мощности (ΣVar), суммарной полной мощности (ΣVA).

Для просмотра минимальных, максимальных и усредненных значений необходимо кратковременно нажать кнопку «Установить».

Индикатор «H» указывает, что просматриваются максимальные, «L» минимальные, «D» - усредненные значения.

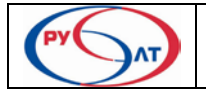

6.3 Сброс максимальных и минимальных значений.

С помощью кнопки «Установить» выберите режим сброса для максимальных (активен индикаторный диод Н) или для минимальных (активен индикаторный диод L) значений. Кнопками «Вверх» или «Вниз» выберите необходимые параметры: напряжения (UL-N), фазного тока (A) или суммарного тока (ΣA). При нажатии на кнопку «Очистка» в течении 3 секунд произойдет сброс выбранных значений.

#### 6.4. Мониторинг параметров.

Для мониторинга параметров подключите МИК-21 к компьютеру в соответствии со схемой:

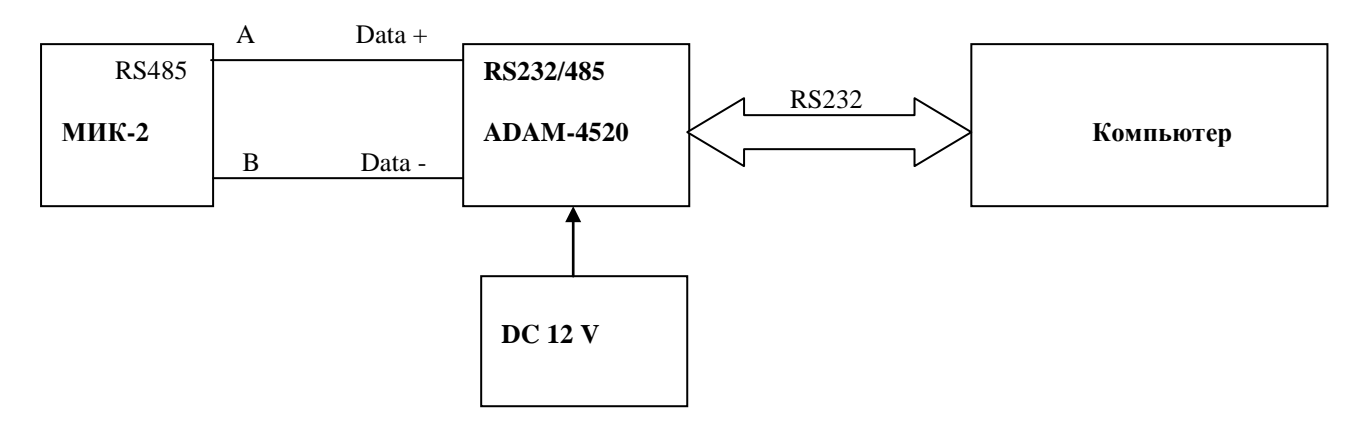

В качестве преобразователя RS232/485 можете, например, использовать модуль ADAM-4520.

• Установите программу «MIC\_2», для чего необходимо запустить программу установки «Setup\_ MIC\_2». Далее выполняйте пункты диалога.

Запустите на компьютере программу MIC\_2.

• На панели инструментов выбрать меню «Настройка». Далее необходимо задать адрес порта СОМ (1,2 или 3), к которому присоединен интер-

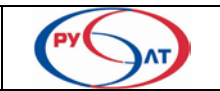

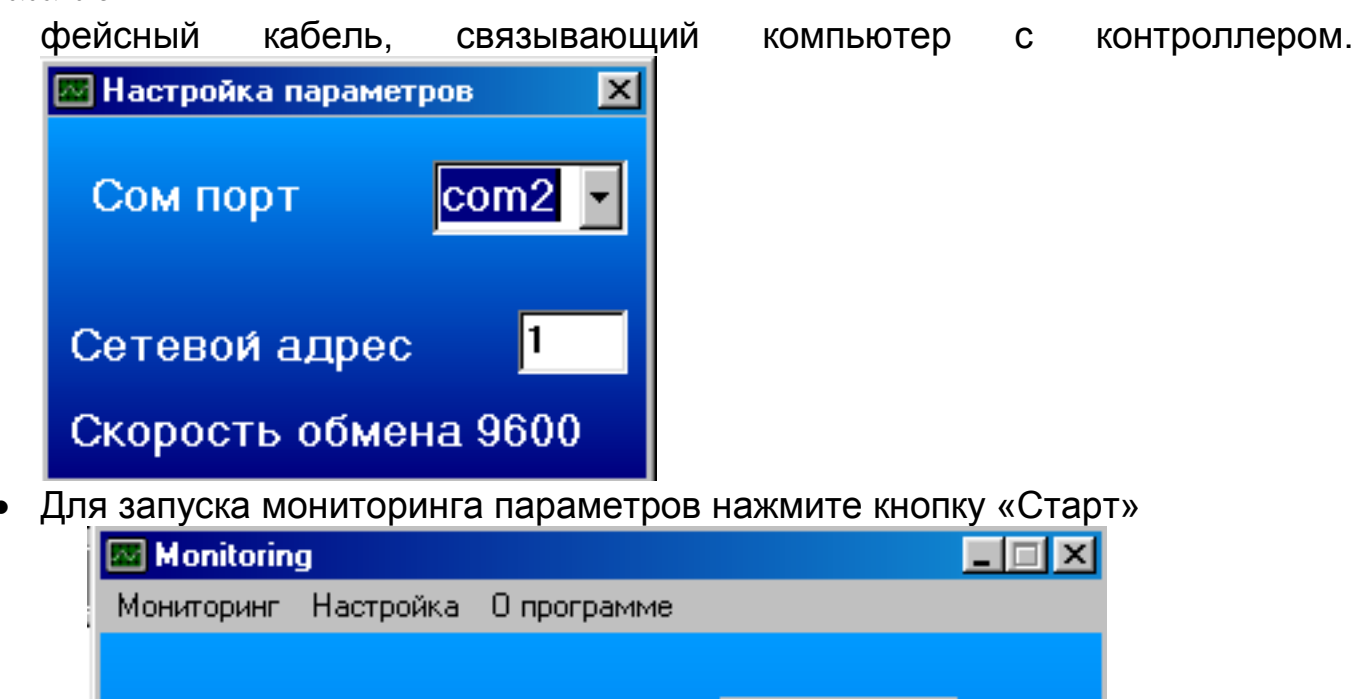

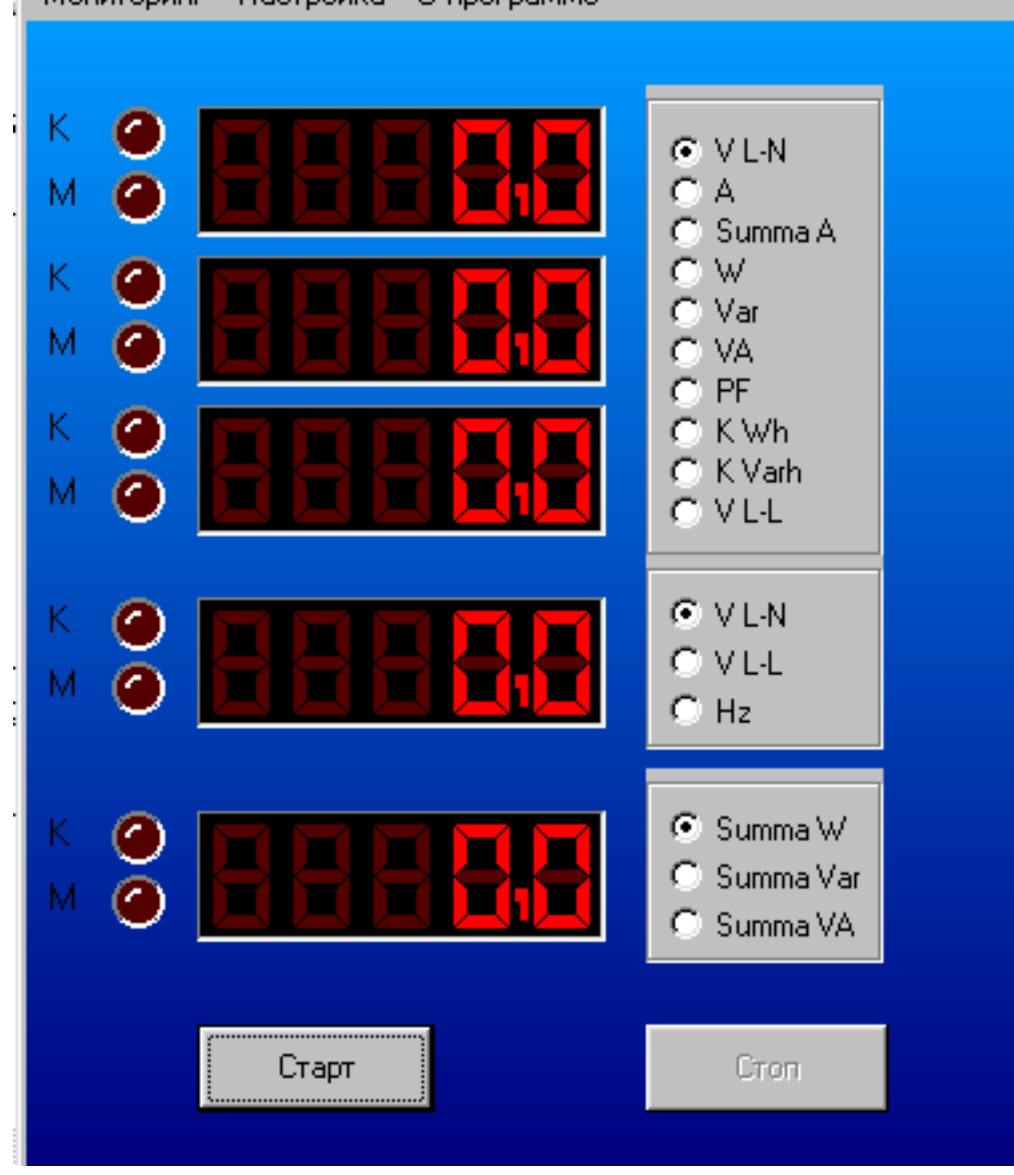

• Для вывода приборного окна на панели инструментов выберите пункт: «Мониторинг»:

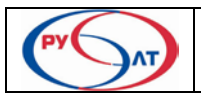

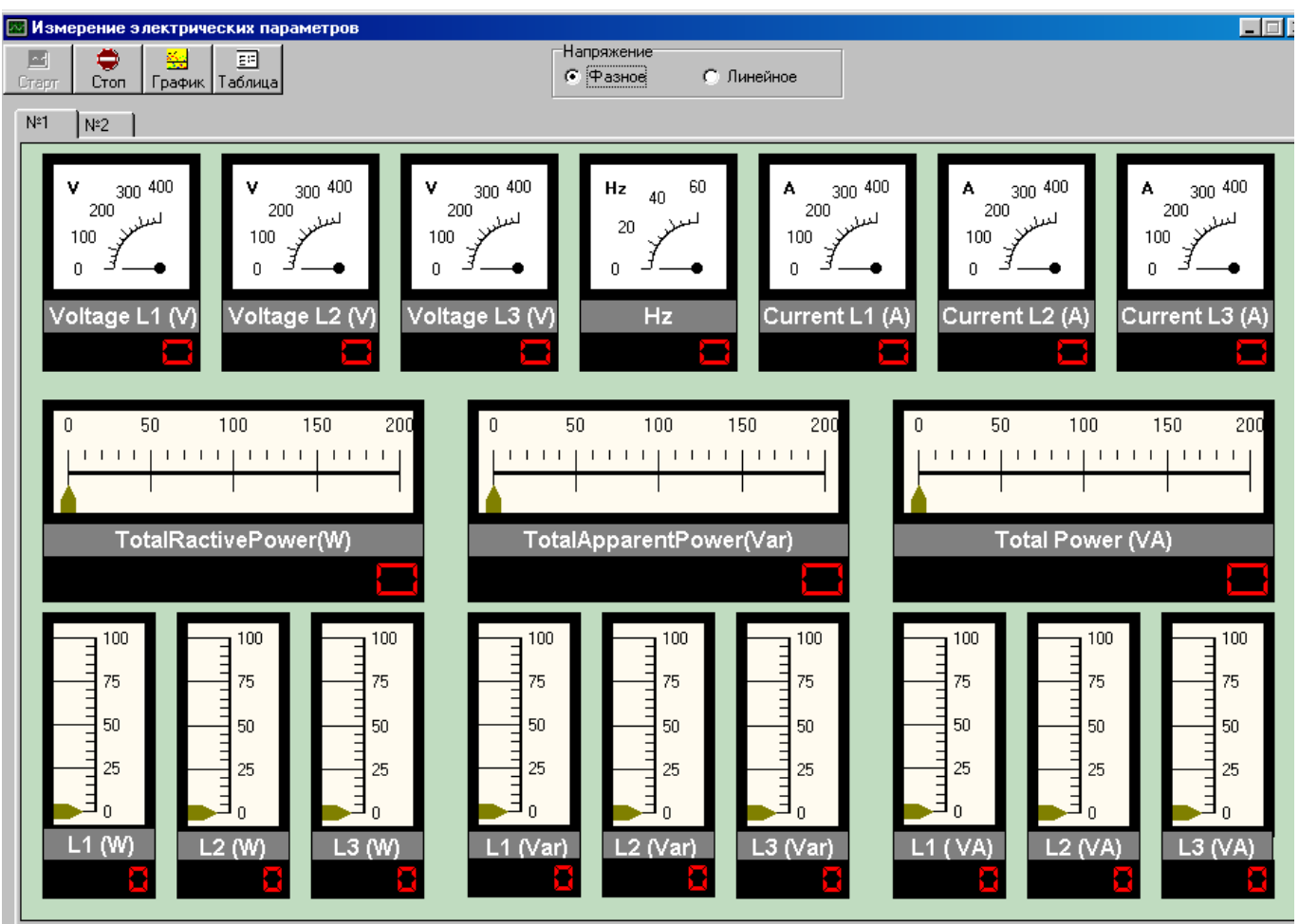

При нажатии кнопки «Старт» на приборах появятся замеренные значения параметров.

В окне «Измерение электрических параметров» расположены шкалы, показывающие в режиме реального времени измеряемые параметры. В верхней части окна расположена панель инструментов с кнопками «Старт», «Стоп», «График», «Таблица».

Для запуска измерения параметров, необходимо на панели инструментов нажать кнопку «Старт». На шкалах приборов отобразятся величины измеряемых параметров. Для вывода фазных напряжений установите флажок «Напряжения» - «Фазное», линейных –«Линейное». Считываемые параметры можно наблюдать в виде графиков или в виде таблицы, для чего необходимо на панели инструментов нажать кнопки «График» или «Таблица» соответственно. Для остановки измерения параметров необходимо на панели инструментов нажать кнопку «Стоп». Для возобновления измерений нажмите кнопку «Пуск».

• При нажатии на панели инструментов «График» открывается окно «Графики».

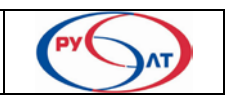

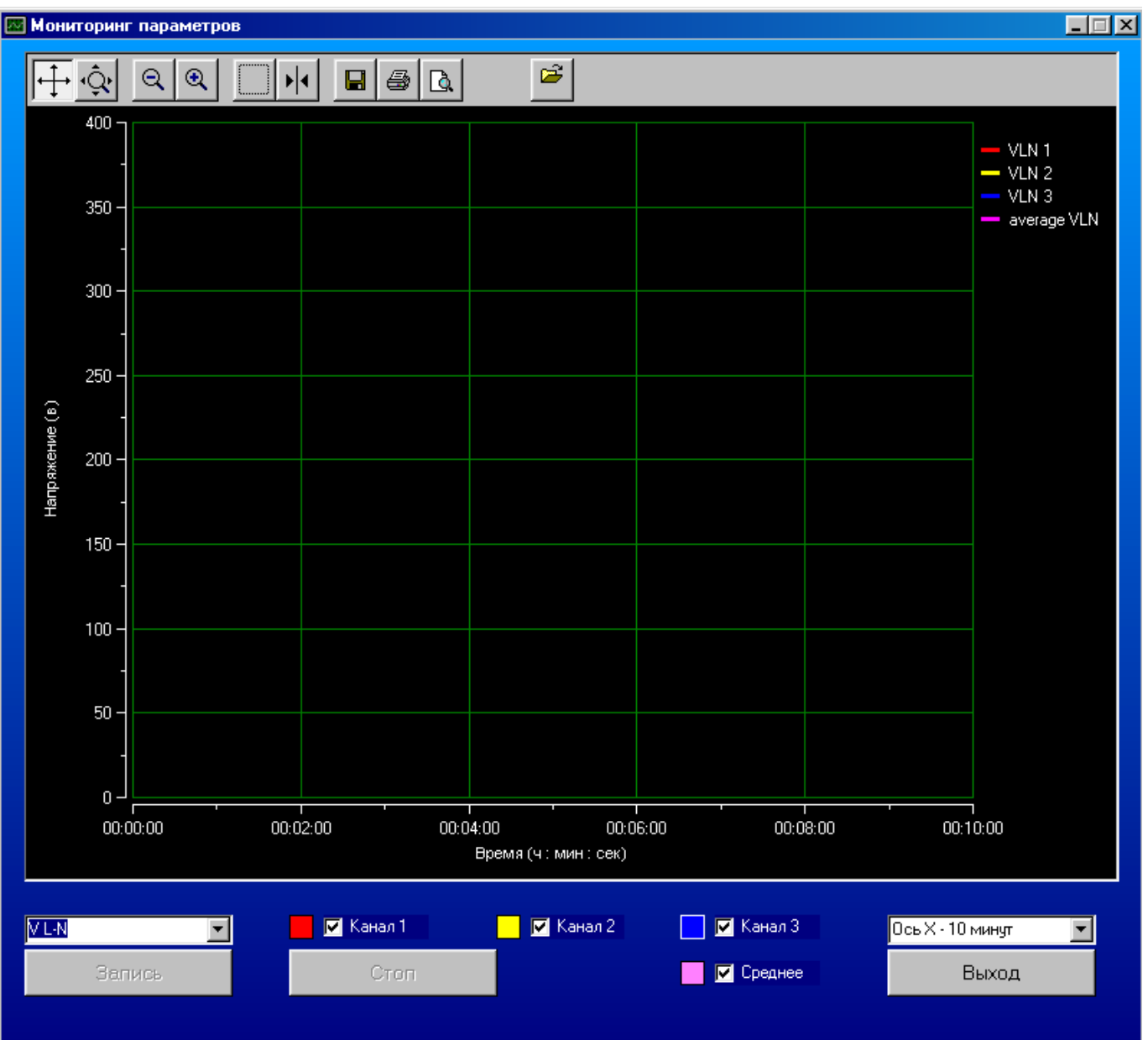

В окне располагается координатная сетка с осями – по горизонтали – время, по вертикали – выбранные измеряемые параметры. Выбор измеряемых параметров и отображаемых на графике фаз производится кнопками на нижней панели инструментов. При желании, возможно, изменять временной масштаб по оси Х.

На верхней панели инструментов (при останове мониторинга) появляются кнопки (слева направо): скроллера, плавного изменения масштаба величин по осям Х и Y, ступенчатого уменьшения и увеличения масштаба измеряемого параметра по оси Y, увеличения выделенной части графика, вызова курсора (выбор канала правой кнопкой мыши), сохранения графика в файл, вывода графика на принтер для распечатки, предварительного просмотра графика, загрузки файла графика.

График строится после нажатия на кнопку «Старт».

С помощью скроллера возможно временное перемещение по осям Х и Y для просмотра графика в определенный отрезок времени и в определен-

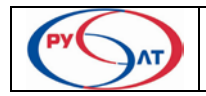

ный интервал измеряемого параметра. Кнопкой плавного изменения масштаба возможно растягивать или сжимать график по осям Х и Y.

График возможно сохранить в файл, для этого предназначена кнопка «сохранить график в файл». График сохраняется в формате BMP.

Для просмотра сохраненного графика нажмите кнопку **и загрузки фай**ла графика.

• В данной версии программного обеспечения реализована функция одновременного сохранения измеренных параметров в виде Excel файла и в специальном графическом виде. Для ручного сохранения файла необходимо нажать кнопку «Стоп» электрических параметров». Откроется диалоговое окно с предложением сохранить файл динамики с указанием пути. Предусмотрено и автоматическое сохранение файла с измеренными параметрами в течении времени, равном 30 минут.

По истечении 30 минут, произойдет сохранение в файл dinamic1.csv и graph1.dat.

По истечении следующего интервала времени произойдет сохранение в файл dinamic2.csv и graph2.dat и т. д. до тех пор пока есть свободное место на диске компьютера или до нажатия на кнопку "Стоп" (произойдет останов замеров и сохранение в последний по номеру файл dinamicХ.xls и graphХ.dat. (Х- номер файла).

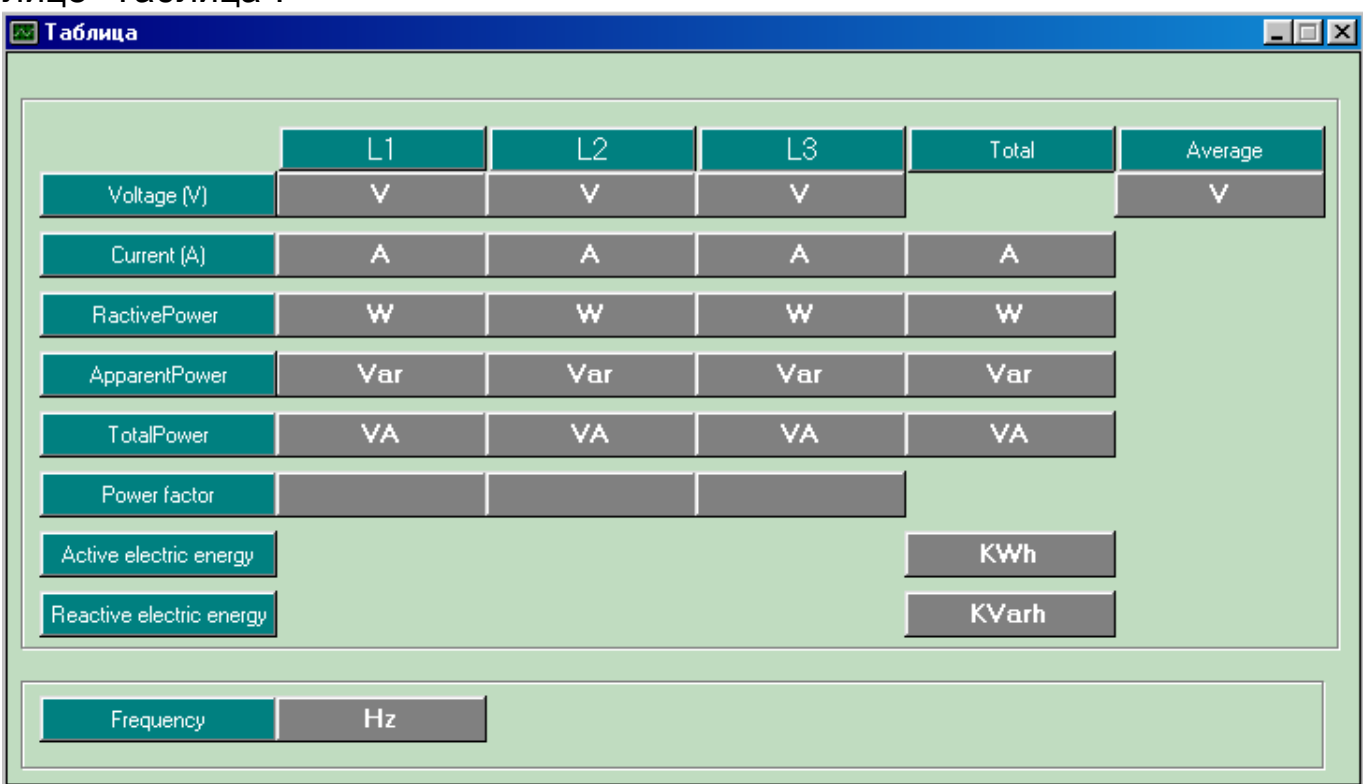

Все значение измеряемых параметров можно просмотреть также в таблице "Таблица":

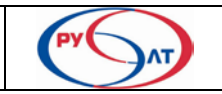